# **Rank Geographies Function**

#### **What does Rank Geographies do?**

The Rank Geographies function allows you to view geographies ranked from lowest to highest (or highest to lowest) for the HPI score and any HPI indicator or Decision Support indicator.

## **How does Rank Geographies work?**

Start in the Tools menu and select Rank Geographies.

- Select the type of geography to rank by clicking the first drop-down menu and selecting the geography you would like to rank (tracts, small areas, etc.).
- Click the Enter a location button and type the geography you are interested in ranking within into the search field. Select a geography you are interested in from the list of options that automatically populates.
- For example, if you would like to rank by tract within a city, select tract from the dropdown geography menu, click enter a location, and type the city name into the search field. Note: The type of geography you wish to rank (i.e. tract) must be smaller than the geography you wish to rank within (i.e. county).

The map will zoom to the location you entered and pull up a list of every geography in the area you selected to rank. For example, if you select tract as the type of geography and Sandy in Cities/Towns as the specific geography, you will see a ranking of HPI by census tract in Sandy.

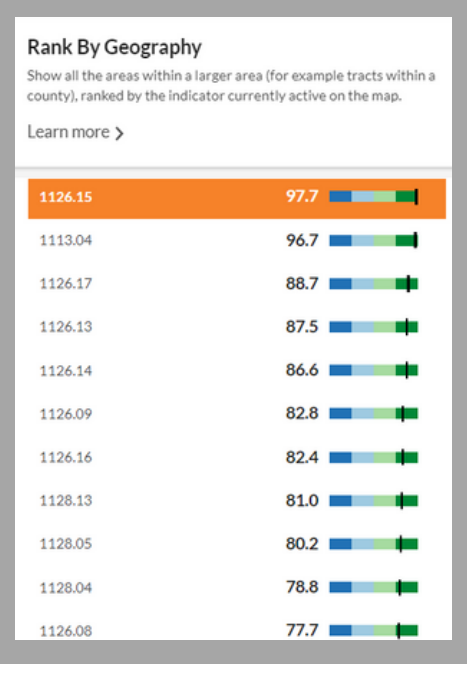

To rank geographies based on an indicator other than the Utah HPI score simply select a different indicator from the View Indicators function in the Tools menu. You can rank any HPI indicator or Decision Support indicator. You can download the ranked geographies into a csv file that contains the value, percentile, geography id, and geography name by clicking on the Export ranks (.csv) button.

# **Putting Rank Geographies into practice.**

- **Grant applications** identify and explore communities based on criteria you set to strengthen grant applications.
- **Learning from healthy communitie**s learn about the places with healthier community conditions to inform efforts in places with less healthy community conditions.
- **Targeting resources** understand where resources and funding will have the greatest community benefit.

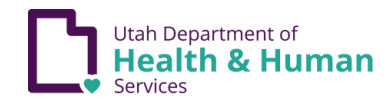

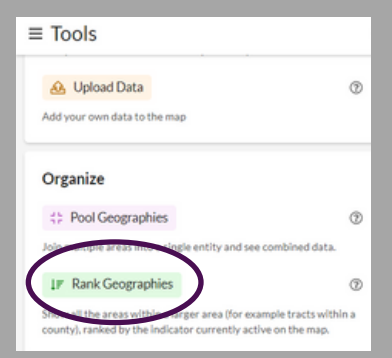

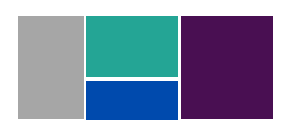

# **Pool Geographies Function**

## **What does Pool Geographies do?**

The Pool Geographies function allows you to create custom geographies then view indicators and perform all other HPI functions for your custom geographies.

#### **How does Pool Geographies work?**

Start in the Tools menu and select Pool Geographies.

- Select the desired geography from the geography drop-down menu at the bottom of the map legend on the top right of the map (i.e Tracts, Small Areas, County, etc).
- On the map, click on the geographies you want to add to your pool.
- Click the gray Pool [selected geographies] button to create your selected pool. **OR**
- Click the draw icon located under the zoom function on the upper left of the map screen.
- Use the draw icon to draw a polygon around the geographies you want to select to pool. Once you are finished drawing, double click on your last point.

Pooled geographies have a single color and cross-hatched background. A new Utah HPI score will be calculated for the pooled geography. Click on the pooled geography in the map to get more information. You can drill down into each Policy Action Area and indicator in just the same way as viewing a single geography – with all the Policy Action Area and Indicator scores calculated for your custom pool of geographies. Your custom pool can also be used with the Rank Geographies function to quickly identify how it compares to other nearby geographies.

If you would like to view an indicator other than the Utah HPI score for your pooled geography, start by selecting the View Indicator function from the Tools menu.

- Select an indicator from the HPI or Decision Support list of indicators.
- Create your custom pooled geography as described above.
- Click on your pooled geography in the map.

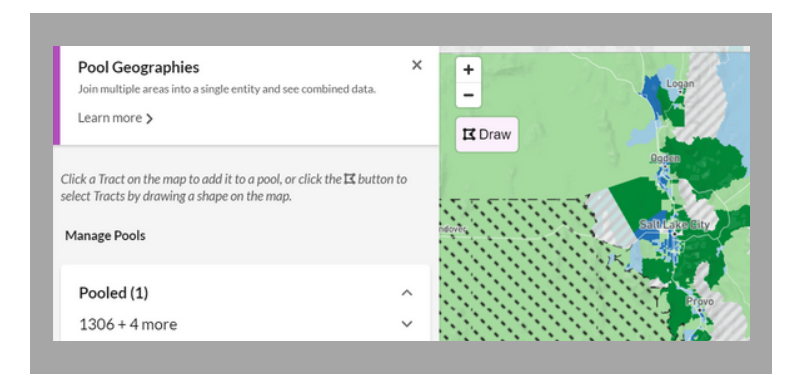

# **Putting Pool Geographies into practice.**

- **Community insights** understand neighborhood demographics and populations to help better inform strategies and efforts.
- **Grant applications** identify and explore communities based on criteria you set to strengthen grant applications.

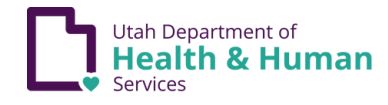

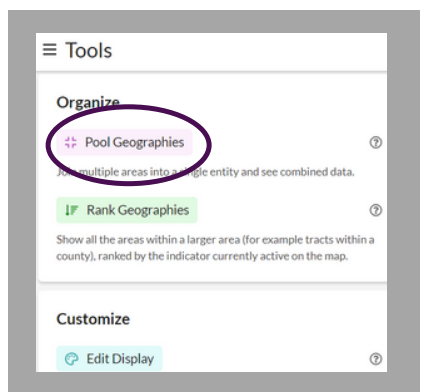

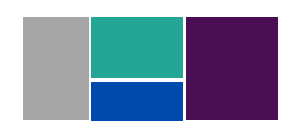

# **Compare Data Function**

### **What does Compare Data do?**

The Compare Data function allows you to view and compare two different indicators in side-by-side maps or view differences in indicators by race/ethnicity.

#### **How does Compare Data work?**

Start in the Tools menu and select Compare Data.

- Select Indicator #1 button (HPI Score is selected by default).
- If you want Indicator #1 to be something other than the HPI score, select an indicator from the HPI or Decision Support indicators list. This indicator will be displayed on the left map.
- Select Indicator #2 button.
- Select a second, comparison indicator, from the HPI or Decision Support indicators list. This indicator will be displayed on the right map. A second map will appear after both indicators have been selected.
- You can use the zoom function on one map to zoom in and out of both maps.
- You can change the selected geography in the legend of the left map at any time to view the indicator comparison for different geographies Note: all geographies may not be available.

To compare one indicator by different race/ethnicities, start in the Tools menu and click Compare Data. Please note: Only indicators with additional stratification options (marked by the person icon) can be mapped by race/ethnicity.

- Select Indicator #1 button (HPI Score is selected by default).
- If you want Indicator #1 to be something other than the HPI score, select one indicator from the HPI or Decision Support indicators with a person icon.
- Scroll up to the Map by Race/Ethnicity dropdown menu and select a group.
- Select Indicator #2 button.
- Select the same indicator as Indicator #1.
- Scroll up to the Map by Race/Ethnicity dropdown menu and select a different group than Indicator #1.

#### **Putting Compare Data into practice.**

**Community insights** – understand neighborhood demographics and populations to help better inform strategies and efforts.

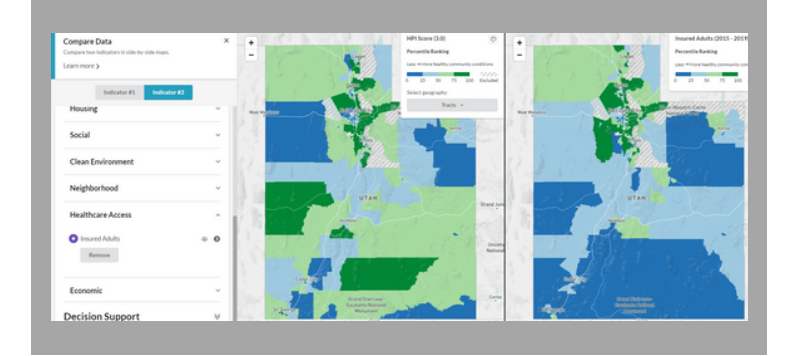

- **Community partnerships** understand where different groups live and how they experience community conditions differently to help inform where new partnerships may be most beneficial.
- **Learning from healthy communities** learn about the places with healthier community conditions to inform efforts in places with less healthy community conditions.

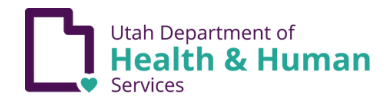

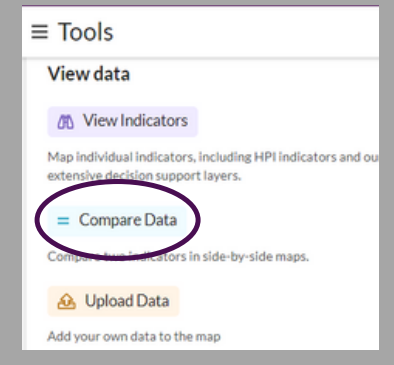

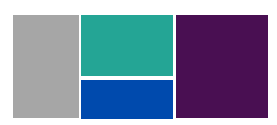

# **Filter by Indicator Function**

### **What does Filter by Indicator do?**

Filtering by indicator allows you to see which communities meet certain criteria based on indicators you select. You can set the criteria by determining high and low values (or percentiles) for indicators you choose.

#### **How does Filter Data work?**

To filter by indicator start in the Tools menu and click Filter by Indicator.

Locate the indicators you want to filter. You may filter more than one indicator.

- You have two options to filter indicators: by percentile rank or by indicator value. To select a filtering option, find the Filter by button above the list of indicators.
- Use percentile rank if you're interested in finding the places that represent a specific slice of an indicator's distribution (e.g., communities in the lowest 25th percentile of per capita income).
- Use indicator value to set a specific threshold of an indicator (e.g., communities with a per capita income of under \$30,000).
- Drag the slider or type in the value or percentile rank threshold you want to view communities by.
- The map will show only the communities that match the criteria you set.

#### **Putting Filter by Indicator into practice.**

**Community insight** – understand neighborhood demographics and populations to help better inform strategies and efforts.

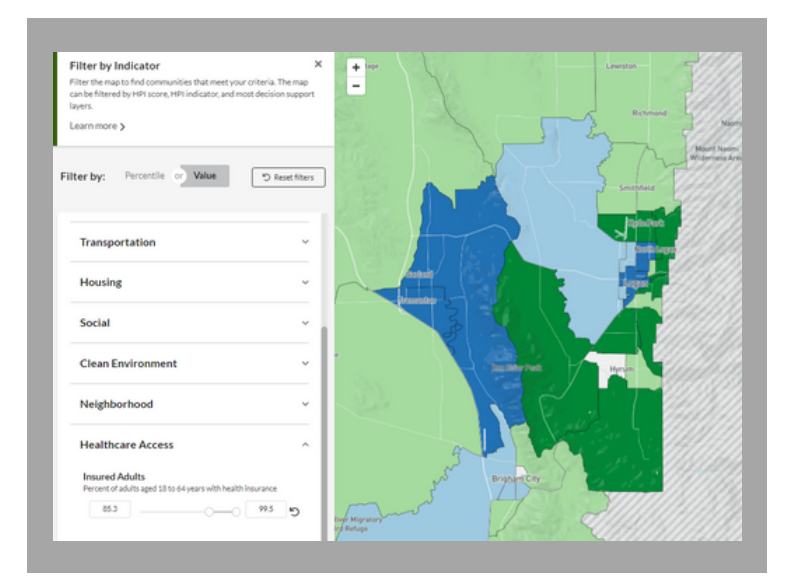

- **Community partnerships** understand where different groups live and how they experience community conditions differently to help inform where new partnerships may be most beneficial.
- **Grant applications** identify and explore communities based on criteria you set to strengthen grant applications.
- **Targeting resources** –understand where resources and funding will have the greatest community benefit.

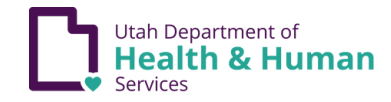

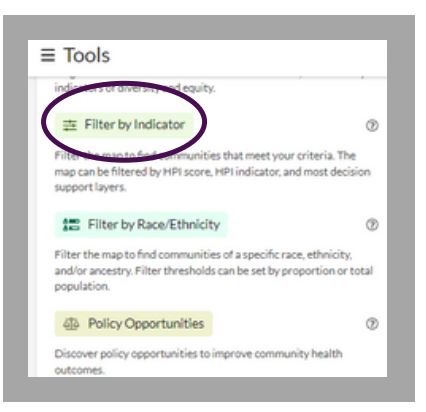

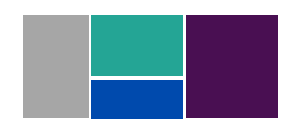

# **Filter by Race/Ethnicity Function**

### **What does Filter by Race/Ethnicity do?**

Filtering by race/ethnicity allows you to find communities of a specific race, ethnicity, and/or ancestry. You can set the criteria by proportion or total population.

#### **How does Filter by Race/Ethnicity work?**

To filter by race/ethnicity start in the Tools menu and click Filter by Race/Ethnicity.

- Select a population. You can pick from either:
- Race Alone, or
- Race Alone or in Any Combination.
- Set your specific population threshold by population count (e.g., at least 100 individuals) or percent of population (e.g., at least 25% of the population) under Adjust filter threshold.
- If you adjust the population count or percentage down, you will notice more communities appear on the map.

The Filter by Race/Ethnicity function can be used in combination with Filter by Indicator function.

- Select the Filter by Race/Ethnicity function in the Tools menu.
- Select a population.
- Set your specific population threshold by population count or percentage.
- Navigate back to the Tools menu and select Filter by Indicator function.
- Locate the indicators you want to filter.
- Drag the slider or type in the value or percentile rank threshold you want to view communities by.

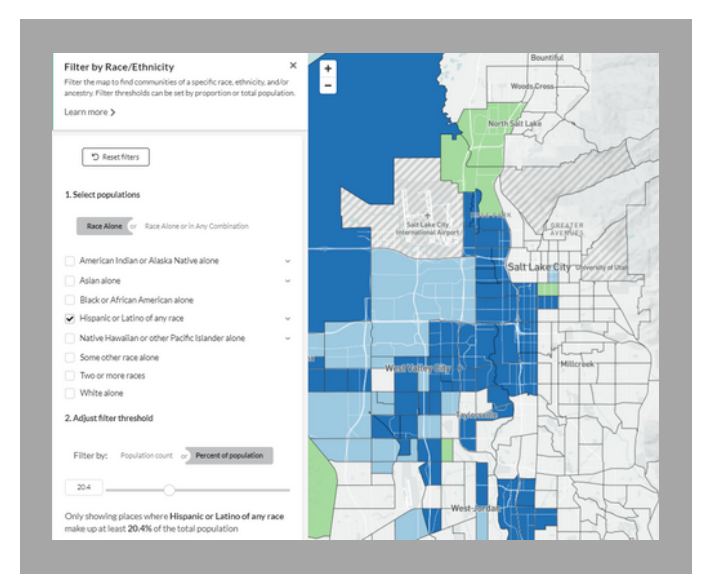

**Community insight** – understand neighborhood demographics and populations to help better inform strategies and efforts.

**Putting Filter by Race/Ethnicity into practice.**

- **Community partnerships** understand where different groups live and how they experience community conditions differently to help inform where new partnerships may be most beneficial.
- **Grant applications** identify and explore communities based on criteria you set to strengthen grant applications.
- **Targeting resources** understand where resources and funding will have the greatest community benefit.

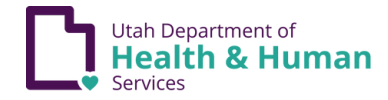

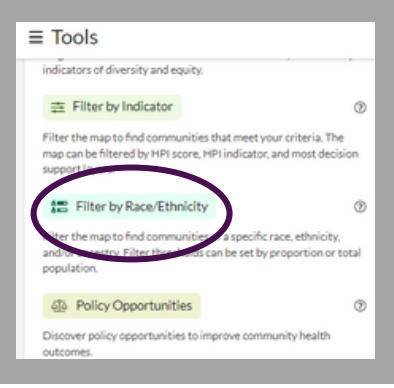